## **PALS**

## Class Summary Report

## After logging in to the PALS site\*:

This report will provide you with an entire class report. This process also works for PALS Espanol results. Please look at column headers for the correct language.

• On the Teacher Home page, select the "Reports" button.

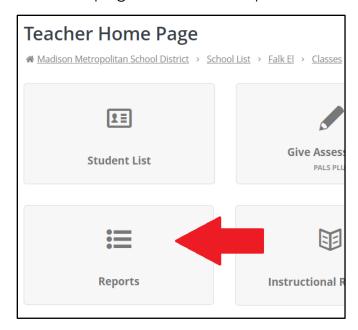

• Select "Class Reports" from the Report menu.

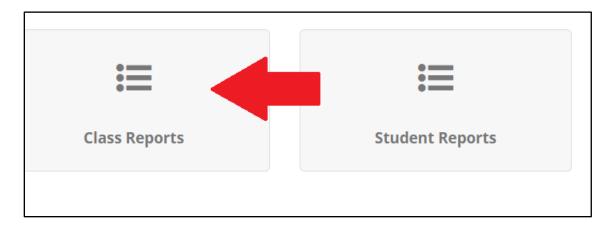

<sup>\*</sup> Note: the website is palsk8.com

• Select "Class Summary (Date)" to see the entire class data in a concise format.

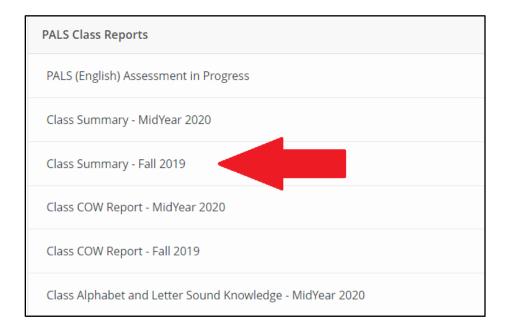